# **CISCO**

# Working with Event Scripts **First Published:** 2017-11-21

User Role: Administrator / Content Manager

This module describes how to create and schedule event scripts in Cisco Vision Director.

# Upgrading Scripts from 5.0 Release to 6.0 Release

It is important to note that by default, all legacy scripts are flagged with **Don't Enforce Asset Rules** when you upgrade from StadiumVision Director 5.n to Cisco Vision Director, 6.0 (see [Figure 1 on page 147](#page-0-0)). That means that the content run times do not care about content validity and playability metadata (see Metadata-Validity and Playability, page 125). So, in effect, this is a validity **override** to **always valid**. This is convenient if you have scripts that play and run to your satisfaction and you do not want to set new metadata.

### **To change the Don't Enforce Asset Rules flag:**

- **1.** Go to **Event Management > Control Panel > Schedule**.
- **2.** Choose a script from the Sequential States list on the left panel.
- **3. Uncheck** that script from the legacy rules of **always valid**. Now you can change the metadata for that piece of content.

### <span id="page-0-0"></span>**Figure 1 Don't Enforce Asset Rules Flag**

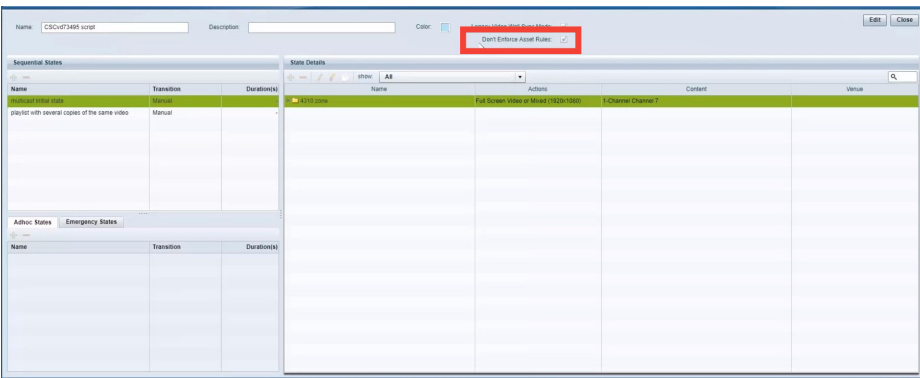

# Information About Event Scripts

Event scripts and event states control what, when, and where content displays on the TV screens in a venue over the course of an event.

You create event scripts and event states ahead of an event, allowing you to predetermine what will display at a given time and location on each screen in the venue as shown in [Figure 2 on page 148.](#page-1-0) Prior to the event, you can stage and validate the script and make any necessary adjustments to be sure everything displays correctly.

Then, you run the script at the scheduled event time. The script can be initiated manually or automatically. Once the script is running, you can use the many features of Cisco Vision Director to further manage the ads, content, graphics, and video displayed throughout the course of the event.

[Figure 2 on page 148](#page-1-0) illustrates an example of the progression through an event script. At each change in the event state (Pre-Game, In-Game, Post-Game) the screen template and content applied to the TV displays changes within the group and/or zone.

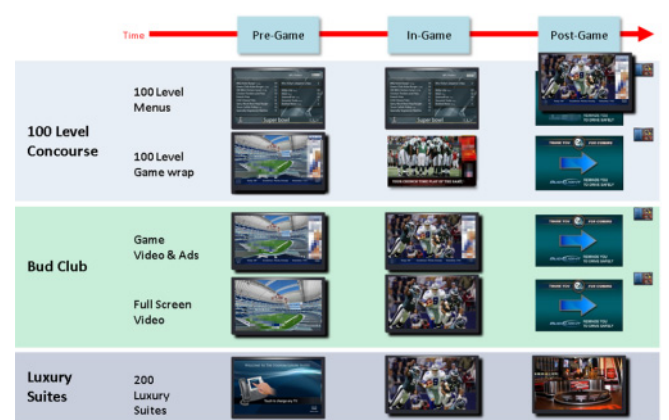

#### <span id="page-1-0"></span>**Figure 2 Progression of an Event Script**

# Event Script

An **event script** sets where and at which time the ads, video, and graphics will be displayed in the stadium and on the screen. The event script is typically tied to a timeline of moments in the game such as pre-game, game, and post-game. If the event is a concert, the event script could be tied to pre-concert, concert, and post-concert. Each of these event segments are called event states in Cisco Vision. You can pre-script what is displayed on each screen during each event state.

Event scripts allow you to display content based upon time as well as physical location, allowing ad sponsors to target different advertising for different demographics and locations in the stadium.

# Event State

An **event state** is a point in the script where content changes. Event states are assigned to event scripts and specify actions that a group and zone will display or perform in sequence during the event. You can create event states that specify when, where, and how long to display a screen template, when to turn TVs on and off, and so on. You can define a duration and time transition to play a particular event state or you can invoke the event state manually.

There are three types of event states:

- **Sequential**
- Ad hoc
- **Emergency**

### Sequential Event States

Sequential events states are scheduled states that are part of the event script and tied to a period of time in the event such as pre-game, game, and post-game.

- Sequential event states can be controlled by a timeline (Manual or Time-based) where time-based event states can be overridden by manual control.
- Actions assigned to sequential event states control functions, such as changing screen templates and playlists within a screen template, changing the channel, and turning the TV On/Off.

### Ad Hoc Event States

Ad hoc event states are event states used for a temporary change, such as an unforeseen event delay or to indicate a goal or moment of exclusivity. You can assign graphics to control what you want displayed during an ad hoc state. You can also customize which channel you want your DMPs videos to display during the temporary change.

Ad hoc event states are usually timed states that have a specific duration assigned and are meant for a temporary change. Once the ad hoc state ends, the event script continues to play.

### Emergency Event States

 Emergency event states are fixed event states used to signal a change in all zones in the emergency zone to a full screen graphic or the content specified in an emergency playlist. When an emergency state is started, all local TV controls are locked so the emergency message cannot be removed. Emergency states can also be tied to venue alarm systems or automated activation.

### Non Event State

Cisco Vision uses the non-event state to put all non-event displays in full screen mode with a default channel (the channel customized for the venue) at a specified time of day.

# Targeted Advertising

Because each TV screen/DMP in Cisco Vision is individually addressable, sponsors can target advertising to a particular location in the venue to increase sales. This "exclusive" advertising is implemented with event scripts that play unique content in a sponsored area such as a club, luxury suite, or concourse level. As shown in [Figure 3 on page 150,](#page-3-0) you might have a script that plays ads for cheap beer near the cheap seats and plays ads for expensive beer near the expensive seats. All this adds up to a better fan experience while providing more revenue opportunities for sponsors and the stadium.

#### Dynamic Content Management

<span id="page-3-0"></span>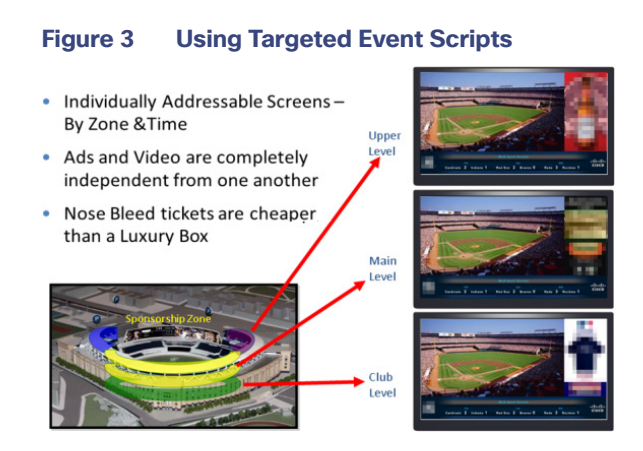

# Dynamic Content Management

In addition to providing the ability to segment content by location, Cisco Vision also provides the ability to segment content by third-party.

For example, during a touchdown or goal, you can manually play an ad-hoc event script that contains unique sponsored content such as a Touchdown splash screen as shown in [Figure 4 on page 150](#page-3-1).

#### <span id="page-3-1"></span>**Figure 4 Using an Event Script for Spontaneous Content**

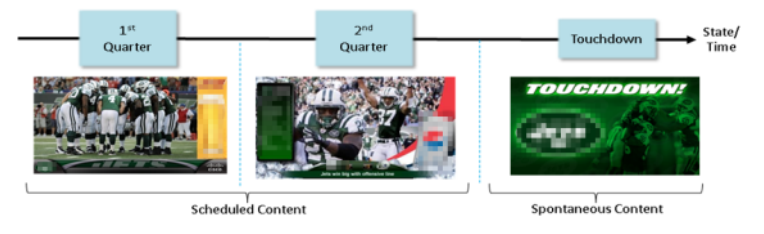

# Best Practices for Event Scripts

When working with event scripts, consider the following best practices:

- Be sure to regularly manage your script list by removing any test scripts and other outdated scripts from the system. Keep the overall script count to as limited a number as possible and as needed for your venue.
- **Finalize script changes before an event.**
- Avoid starting scripts during an event, and when possible complete the start of all scripts before the event begins.
- **Avoid starting a group of scripts at one time. Scripts start sequentially, and an attempt to start multiple scripts at** once can lead to delays in state changes.
- When using the Scheduler to control the start/stop of event scripts, be very careful of editing a scheduled script that requires you to manually stop it. The risk is that if you then manually restart that script, the Scheduler will not stop a manually-started script.

Remember to manually stop that script at the appropriate time, or the script is blocked at the next regularly scheduled start time. If this happens, either remove the blocked script or stop the manually-started script.

Avoid using both triggers and the Scheduler to start an event script which can lead to blocked scripts.

- **Consider developing a content matrix that lists all of the zones / groups throughout the venue and all of the states** needed for an event. You can use a spreadsheet to help keep track of the content and playlists needed for each state.
- For additional information on event content preparation and planning, refer to the Cisco Vision Director Operations [Playbook](http://www.cisco.com/c/dam/en/us/td/docs/Sports_Entertainment/StadiumVision/Director/user/guides/playbook/Operations_Playbook_4-0.pdf) (or the guide that corresponds to your release on [Cisco.com\)](http://www.cisco.com/c/en/us/support/video/stadiumvision/products-maintenance-guides-list.html#anchor6).
- When working in an environment that has mixed DMP types, carefully consider the device differences and design and plan event scripts accordingly.

**Note:** The best practice is to create groups of media players of the same model type, and to create zones of like-model groups. For more information, see the Best Practices for Zones and Groups, page 44.

- If using RS-232 for TV control, send the TV On/Off commands a couple of times to allow for some TVs that might not respond the first time.
- Use an ad-hoc state to display a moment of exclusivity such as a touchdown, goal, stoppage in play or a sponsor venue domination.
- If you want to display different content using the same template in different zones / groups, you can save time by copying assigned actions from one zone / group to another. You can then select different content to display in the template in the copied zone / group.
- If is important that you allow media players to load the runtime and get into a ready state to receive and process new script actions. Therefore, be sure to define an empty script state (without any actions or commands) as the first state in all event scripts, and configure it to run for a duration of at least two minutes (120 seconds) before changing to a different state.

**TIP:** The actual duration for the empty state depends on the number of media players in the system and the amount of time it takes to stage any content. Manually staging content before you run a script can help reduce this time.

- Do not change an event state more frequently than the following:
	- **—** SV-4K and DMP-2K media players: 15 seconds minimum
- If you are supporting an environment with mixed DMPs that use the same script, it is important to allow for 60 seconds for an event state change.
- Play the event scripts to visually verify each state and ad hoc states within a venue.

# How to Set Up Event Scripts

This section includes the following topics:

- [Guidelines for Event States and Event Scripts, page 152](#page-5-0)
- **[Prerequisites for Event Script Creation, page 152](#page-5-1)**
- [Creating a New Event Script, page 153](#page-6-0)
- [Creating Event States, page 154](#page-7-0)
- [Adding an Event State to a Zone / Group, page 155](#page-8-0)
- [Assigning Actions and Content to an Event State, page 156](#page-9-0)
- [Editing an Event Script, page 158](#page-11-0)
- [Deleting an Event Script, page 158](#page-11-1)

- [Copying Event State Actions, page 159](#page-12-0)
- [Changing an Event Script Color, page 160](#page-13-0)

### <span id="page-5-0"></span>Guidelines for Event States and Event Scripts

Consider the following guidelines when creating event states and event scripts:

- Cisco Vision Director displays the default video channel / non-event state on the media players when an event script is not running on it.
- When you use Proof of Play content in your playlist, and especially when your PoP content is included near or up to the end of the playlist, you should define a final script state (without any PoP content) that runs for at least 60 seconds so that all PoP data has time to be captured by Cisco Vision Director. This last event state is commonly set up to turn off the displays in the venue.
- When you configure a script action for a zone, then by default all groups within that zone inherit the defined action. You can override this inheritance by configuring a script action for a particular group within that zone.
- When a zone contains multiple groups, and if you configure script actions for a particular group, those actions will apply only to that group.
- Cisco Vision Director supports only one RS-232 command per event state.

[Table 1 on page 152](#page-5-2) describes some guidelines for general script support in Cisco Vision Director.

**Note:** While these limits have been tested with basic Cisco Vision Director operation, the combination of maximum values and complexity of your system and content can potentially impact the actual limit. Therefore, be sure to test your script content for expected behavior before using in production.

### <span id="page-5-2"></span>**Table 1 Script Guidelines and Limitations**

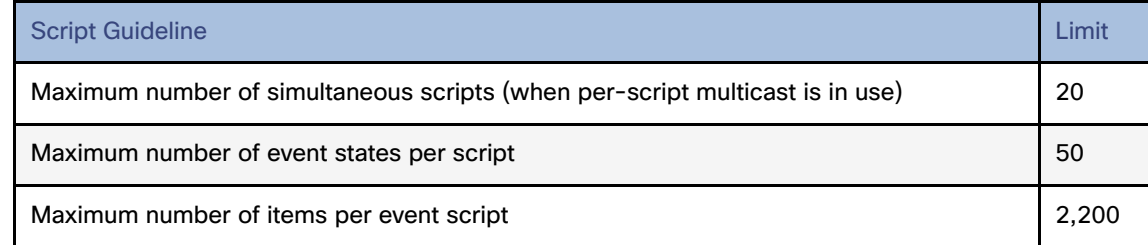

### <span id="page-5-1"></span>Prerequisites for Event Script Creation

Before you create event scripts, be sure that the following conditions are met:

- **DMPs have been successfully added to the SV Director database and are in 'production' state.** 
	- DMPs and IP phones are defined and added for Local Control Areas.
	- **—** If used, third party touch panels are defined and associated for local TV control.
- DMPs are linked to locations.
- Zones and groups have been created.
- Content has been added and playlists created.
- Channels have been assigned.

# <span id="page-6-0"></span>Creating a New Event Script

User Role: Administrator / Content Manager

### **To create a new event script:**

**1.** Go to Control Panel > Schedule. [Figure 5 on page 153](#page-6-1) shows the Schedule screen script view and the options available there.

<span id="page-6-1"></span>**Figure 5 Schedule Script View Navigation**

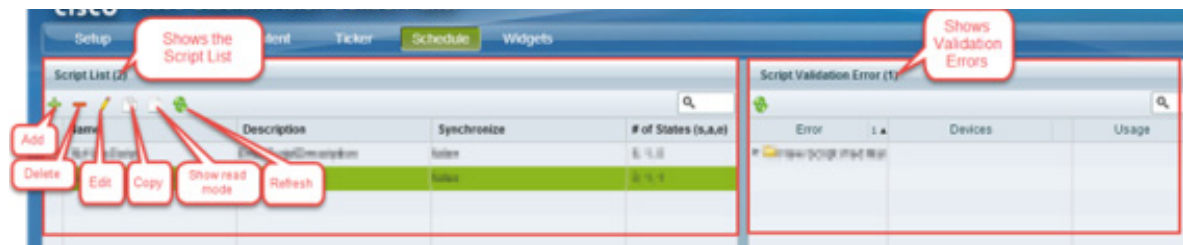

**2.** Click the '+' icon located under Script List. A new script window appears with an automatically generated default script name based on date information.

### **Figure 6 Create New Script**

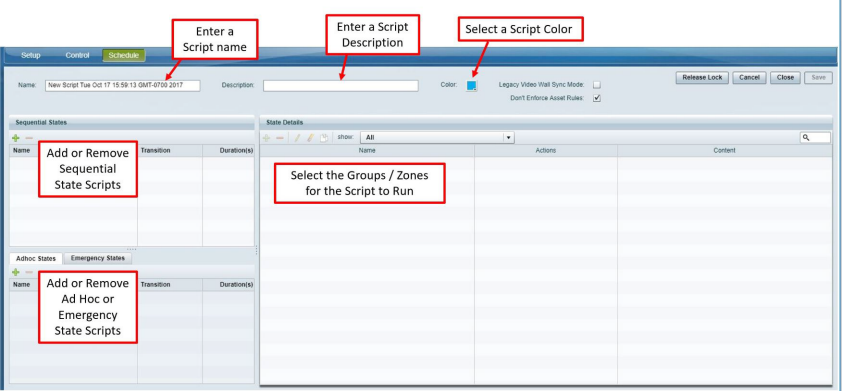

**3.** (Required) As shown in [Figure 7 on page 154,](#page-7-1) enter a new name (or keep the default script name).

### <span id="page-7-1"></span>**Figure 7 New Script Dialogue Box**

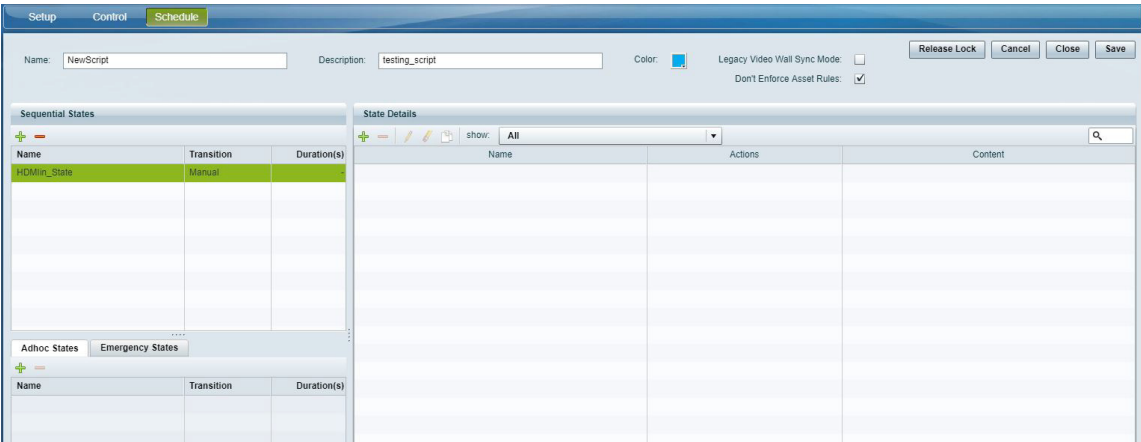

**4.** (Optional) Enter a script description.

**Note:** If you choose to save the event script and add state details at a later time, you must place your cursor in the name or description field and enter a space in order for the Save button to become active.

**5.** (Optional) Click the Color box to assign a color to the script. If you do not select a color, the default color will be selected.

Script colors are only used for organization and do not affect any colors displayed on screens by the script. Refer to the [Best Practices for the Scheduler Application, page 164](#page-17-0) for additional information.

- **6.** Click **Save**.
- **7.** Click **Close** to return to the Schedule window to create event states and assign zones / groups at a later time or continue to [Creating Event States, page 154](#page-7-0).

### <span id="page-7-0"></span>Creating Event States

User Role: Administrator / Content Manager

After creating an event script, add states to the script to define when, where, and the content to display.

### **To add states to an event script:**

**1.** With an event script open, click the '+' icon under Sequential, Ad-hoc, or Emergency to create a new state. A new state dialog box appears. [Figure 8 on page 155](#page-8-1) shows a new sequential state.

| Pre-Game                                                     |  |                             |  |  |  |
|--------------------------------------------------------------|--|-----------------------------|--|--|--|
|                                                              |  |                             |  |  |  |
| Description:<br>States used before the game                  |  |                             |  |  |  |
| Transition:<br>Manual ∩<br>$\left( \bullet \right)$<br>Timer |  |                             |  |  |  |
|                                                              |  |                             |  |  |  |
|                                                              |  |                             |  |  |  |
|                                                              |  | Add all zones to this state |  |  |  |

<span id="page-8-1"></span>**Figure 8 Sequential State Dialog Box**

- **2.** (Required) Enter a state name.
- **3.** (Optional) Enter a state description.
- **4.** Select the transition type:
- **Manual: Requires to manually initiate the next event state. Manual states are most useful when the duration is** uncertain. Therefore, it is recommended that you use manual states during the game.
- Timer: Automatically initiated to run for a specific length of time (in seconds) without manual interaction. It is recommended that you use time-based event states at the start and end of a game.

**Note:** An event operator can change the event state transition from time-based to manual at any time while the event. script is running from the **Control Panel** > **Control** window.

- **5.** (Optional) Add all zones to this state: When selecting this, the zones will automatically appear under State Details.
- **6.** Click Add. Repeat the steps above to add additional states.

**Note:** Drag and drop the event states to change the order in which they display.

- **7.** Click Save.
- **8.** Click Close to return to the Schedule window to add zones / groups at a later time or continue to [Assigning Actions](#page-9-0)  [and Content to an Event State, page 156](#page-9-0).

### <span id="page-8-0"></span>Adding an Event State to a Zone / Group

User Role: Administrator / Content Manager

Once you have created event states, the next step is to add a zone / group.

#### **To add a zone / group to an event state:**

**1.** With an event script open, select the state that you want to add zones / groups to.

**Note:** When opening a saved event script, be sure to click **Edit** in order to make changes to it. If another user has a script open that you want to make changes to, you might have to click **Release Lock** in order to proceed.

**2.** Click the '+' icon under State Details.

[Figure 9 on page 156](#page-9-1) is an example of available zones / groups to choose from that can be added to the Pre-Game state. Your list will vary depending on your venue set up. The folders represent zones and groups are shown as page icons when you expand or open the folder.

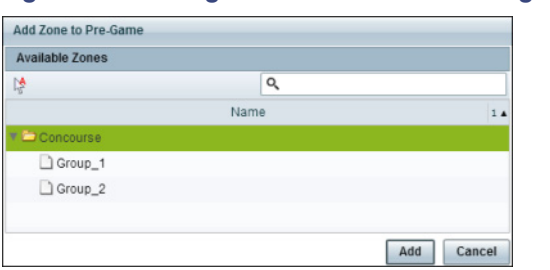

<span id="page-9-1"></span>**Figure 9 Adding Zone to Event State Dialog Box**

**3.** Select the specific zone / group that you want to add to the state, click Add. In this example, the Zone (Concourse) and the Groups (Group\_1 and Group\_2) will be added to the Pre-Game state. The State Details screen displays.

**Note:** The zones will automatically appear if you selected the check box to "Add all zones to this state" when you originally created the state.

- **4.** Click **Save**.
- **5.** Click **Close** to return to the Schedule window. To assign actions and content to event states, continue to [Assigning](#page-9-0)  [Actions and Content to an Event State, page 156.](#page-9-0)

### <span id="page-9-0"></span>Assigning Actions and Content to an Event State

User Role: Administrator / Content Manager

Once you have added the event state to a zone / group, the next step is to assign actions and content.

#### **To assign an action to a state:**

- **1.** With an event script open, select the state and state details (zone / group) that you want to assign an action to. You can assign an action at the zone level or the group level. Groups can also inherit the actions of the zone.
- **2.** Double-click the zone / group or click the edit pencil icon. [Figure 10 on page 156](#page-9-2) displays the dialog box that appears where you can assign a template by selecting from the list of available actions.

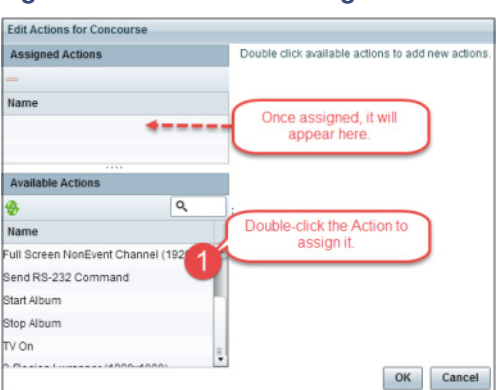

<span id="page-9-2"></span>**Figure 10 Edit Actions Dialog Box**

**3.** Double-click the Action you want to assign. Once selected, it appears under Assigned Actions. [Figure 11 on](#page-10-0)  [page 157](#page-10-0) is an example of an assigned 3-Region Lwrapper (1920x1080) template.

**Note:** Be sure to double-click on the action to assign it. If the action does not appear in the Assigned Actions list, click the green refresh icon located below the Available Actions heading.

<span id="page-10-0"></span>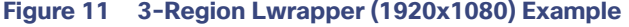

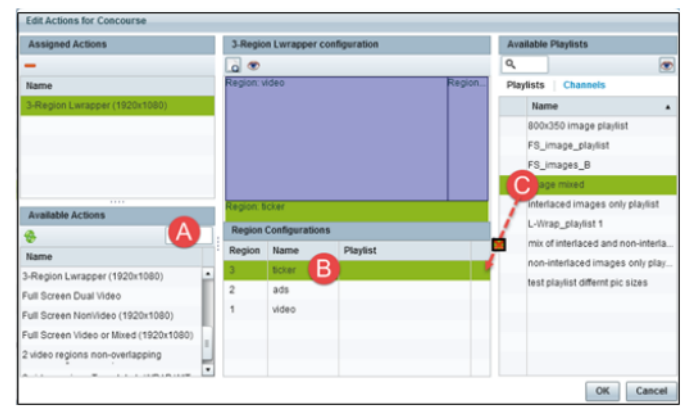

- **4.** Configure the assigned actions and content for the state:
	- **a.** As shown in [Figure 11 on page 157](#page-10-0), the 3-Region Lwrapper (1920x1080) action has been assigned and appears on the left under Assigned Actions.
	- **b.** The middle column shows which regions are available to assign content. In this example, you can assign content to 3 regions (ticker, ads, and video). To assign content you can select from a visual perspective or from a list at the right which shows the available playlists and channels. Select the region (when selected, it appears highlighted) that you'd like to assign content to.

**Note:** When you click on the template region in the middle, only the same content type that matches the region will appear on the right. For example, only video or mixed media content will appear in the list when assigning content to the video region in the template.

- **c.** To assign content from a visual perspective, click on a playlist then click the eye icon to see a thumbnail of the content displayed in the playlist preview panel on the right. You can also use the search function if you have hundreds of playlists. With the region selected, drag and drop or double-click on a playlist or channel to assign it to the selected region. Once assigned, the name of the playlist or channel will display in the Region Configurations pane and red "x" will appear in the region row. Clicking the red "x" will remove the playlist or channel assigned.
- **5.** Once content has been assigned to each region of the template, click **OK**.
- **6.** Click **Save** in the Script window. Repeat the steps above to assign an action to each zone / group or you can proceed to [How to Run and Schedule Event Scripts and Series, page 160](#page-13-1).

The following are changes to the Edit Actions dialog box [\(Figure 12 on page 158](#page-11-2)):

- Two new script state actions are added under Available Actions: **Start Display Streaming** and **Stop Display Streaming**.
- Available **Channels/Video Sources** changed to **Channels**.
- **Local HDMI-In** source changed to **Channel HDMI-In**. This reflects the name of the new default local HDMI-In channel 0.

<span id="page-11-2"></span>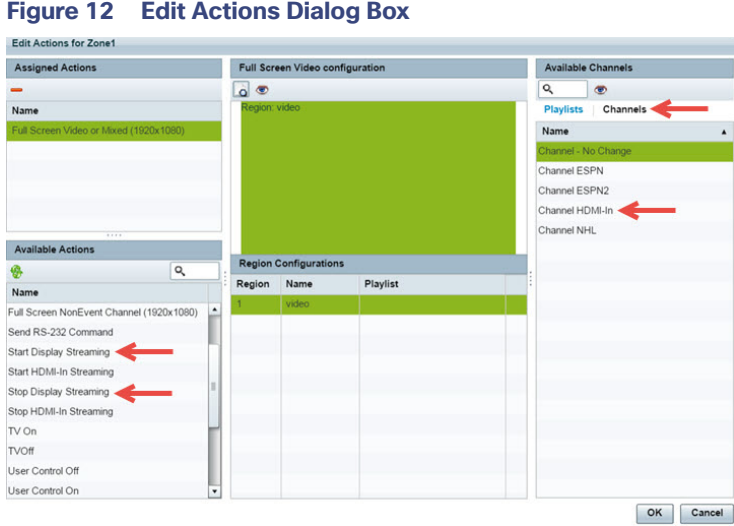

### Using External Triggers to Control Script Actions

Beginning in Cisco StadiumVision Director Release 3.1, output triggers also can be configured by the administrator to send a Hypertext Transfer Protocol (HTTP) request to notify external systems of a script event and trigger an action externally. This functionality can be used with the Cisco StadiumVision Mobile Streamer to trigger actions on mobile devices, such as for ad insertion. Additional information is available at: [Configuring Cisco Vision Director for External](http://www.cisco.com/c/en/us/td/docs/Sports_Entertainment/StadiumVision/Director/software/configuration/guide/triggers/3_1/SV_Director_External_Event_Trigger.html)  [Triggers.](http://www.cisco.com/c/en/us/td/docs/Sports_Entertainment/StadiumVision/Director/software/configuration/guide/triggers/3_1/SV_Director_External_Event_Trigger.html)

### <span id="page-11-0"></span>Editing an Event Script

User Role: Administrator / Content Manager

**To edit an event script:** 

- **1.** Go to **Event Management > Control Panel > Schedule.**
- **2.** Select the script you want to change, then click the edit (pencil) icon as shown in [Figure 13 on page 158](#page-11-3).

#### <span id="page-11-3"></span>**Figure 13 Edit Script**

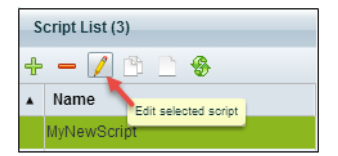

You can also double-click the selected script to open it; however, you must click Edit to make changes.

**3.** Make the changes and click **Save**.

### <span id="page-11-1"></span>Deleting an Event Script

User Role: Administrator / Content Manager

### **To delete an event script:**

- **1.** Go to Control Panel > Schedule.
- **2.** Select the script you want to remove, then click the "**-**" icon as shown in [Figure 14 on page 159.](#page-12-1)

### <span id="page-12-1"></span>**Figure 14 Delete Script**

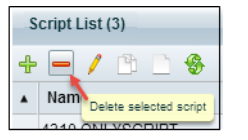

A Confirm Script Delete dialog box appears.

**3.** Click **Save**.

### <span id="page-12-0"></span>Copying Event State Actions

User Role: Administrator / Content Manager

In the case where you have actions assigned to a zone / group and the content you want displayed in another zone / group is similar, you can copy the actions.

For example, if you are using a 3-Region template and want to reuse it with the same ticker, the same video, but a different ad region copying the template saves time.

### **To copy actions from one zone / group to another:**

- **1.** Go to **Event Management > Control Panel > Schedule.**
- **2.** Open the script, select the state, state details, and the zone / group that you want to copy.
- **3.** Click the copy (pages) icon as shown in [Figure 15 on page 159](#page-12-2).

### <span id="page-12-2"></span>**Figure 15 Copying Event Actions**

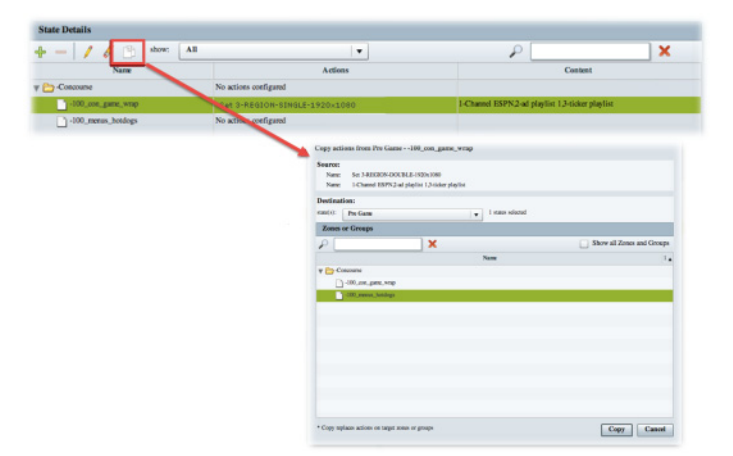

The Copy dialog box appears.

- **4.** From the Destination State drop-down list, select the states that you want to assign the same actions (template) to.
- **5.** Click **Copy**.
- **6.** Select the event state that you copied to (it now appears with the updated state details), open the state details, and make applicable changes.
- **7.** Click **OK**.
- **8.** Click **Save** to save the script.

How to Run and Schedule Event Scripts and Series

**9.** Click **Close** to return to the Schedule window.

### <span id="page-13-0"></span>Changing an Event Script Color

Administrator / Content Manager

**To change the color of an event script:**

- **1.** Go to **Event Management > Control Panel > Schedule**.
- **2.** Open the event script by double-clicking it or by clicking the edit pencil icon. If you open the script by double-clicking, click **Edit**.
- **3.** Click the color square and choose the new color from the color picker as shown in [Figure 16 on page 160.](#page-13-2)

| Color:       | <b>Release Lock</b><br>4 | Cancel<br>Close<br>Save |
|--------------|--------------------------|-------------------------|
|              | 2CB168                   |                         |
|              |                          |                         |
| $\mathbf{v}$ |                          |                         |
|              |                          | Venue                   |
|              |                          |                         |
|              |                          |                         |

<span id="page-13-2"></span>**Figure 16 Selecting a New Script Color**

**4.** Once you have selected a new color, the Save box becomes active. Click **Save**.

The event script appears highlighted with the new color.

**Note:** If color changes do not appear in the Scheduler application, reload or refresh the web browser.

# <span id="page-13-1"></span>How to Run and Schedule Event Scripts and Series

- There are two ways to run and schedule event scripts:
- From Cisco Vision Director **Main Menu > Event Management > Control Panel** > **Control** to run single event scripts and to set single event scripts to run in advance. If you run an event script using this method, the scheduled event script will not appear in the Scheduler application.
- From Cisco Vision Director **Main Menu > Event Management > Scheduler** application to schedule single events and recurring event script series in the future. If you schedule an event script using this method, it will appear as scheduled in **Control Panel > Control**. You can also cancel the scheduled event script from **Control Panel > Control**  or from the Scheduler application.

### Running an Event Script from the Control Panel

User Role: Administrator / Event Operator / Venue Administrator / Venue Operator

**Note:** When running an event script or setting the run time in advance from the Control Panel, it will not appear in the Scheduler application. An event script has to be scheduled using the Scheduler application in order for it to appear there.

#### **To run an event script:**

**1.** Go to **Event Management > Control Panel > Control**. Check to see if any running scripts should be stopped.

How to Run and Schedule Event Scripts and Series

<span id="page-14-0"></span>**Figure 17 Event Script Overview**

[Figure 17 on page 161](#page-14-0) shows the Control script list view and the options available there. As shown below, there is one script currently running. Notice the middle column displays the event states and transition method previously created.

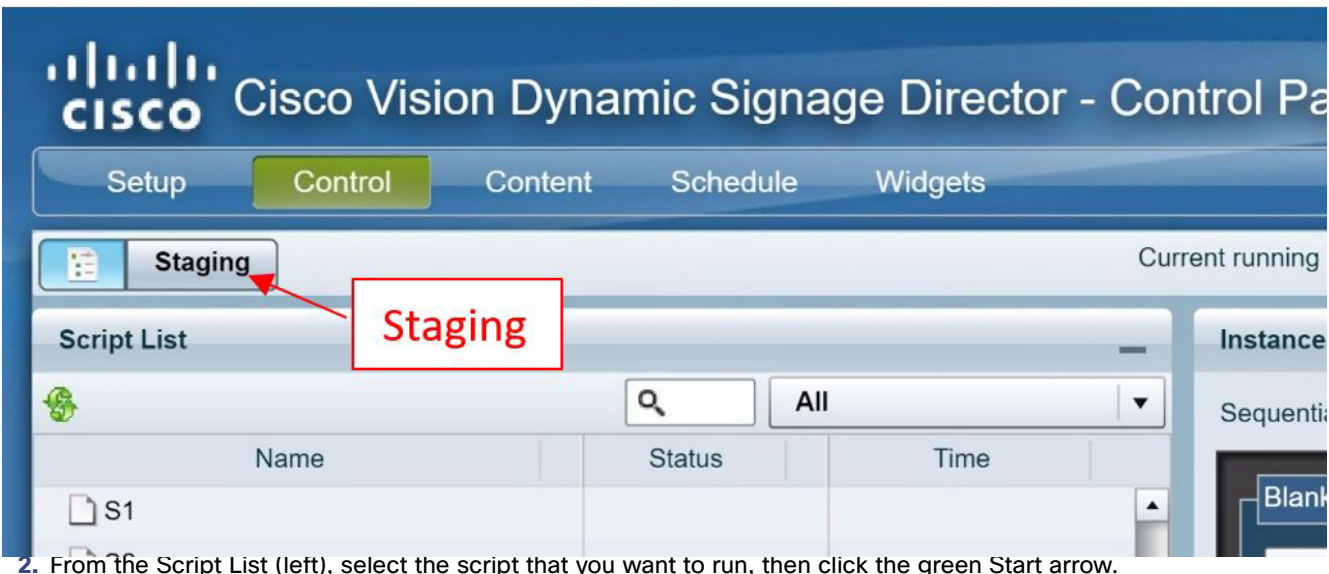

**Note:** In the Script List, you'll notice that event scripts have either a page or folder icon. The folder icon indicates that the script has been run at least once. Every time you run a script, a new instance (text log) will be created. If you want to run the script again be sure to click on the folder and not the instance.

The start script dialog box appears as shown in [Figure 18 on page 161.](#page-14-1)

### <span id="page-14-1"></span>**Figure 18 Start Script Dialog Box**

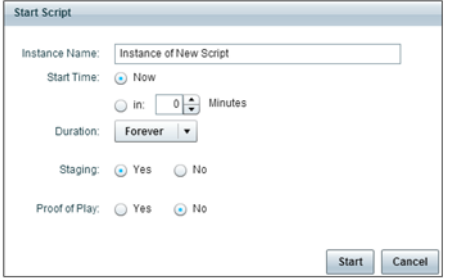

- **3.** (Required) Name the script instance. A name will appear automatically based on the script name.
- **4.** (Required) Select Start Time or when you'd like the script to run. **Keep in mind that if you select Now, the Start Time includes time to stage the script.**

You also have the ability to run the script in the future by entering how many minutes in advance you want the script to run as shown in [Figure 19 on page 162.](#page-15-0) You can also specify the start staging time in advance of the script start. How to Run and Schedule Event Scripts and Series

<span id="page-15-0"></span>**Figure 19 Starting an Event Script in Advance**

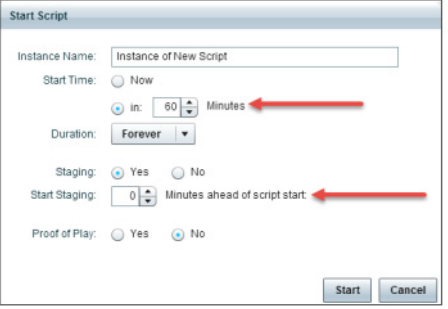

- **5.** (Required) Select the Duration of the script or how long you want the script to run. Typically this is set to forever as you don't know exactly how long the event will take. This also provides the ability to manually end the script when the event is over.
- **6.** (Required) Select whether to stage by selecting **Yes** or **No**.

For more information about staging content, see the Staging Content to the Media Player, page 115.

- **7.** (Required) Turn Proof of Play On (yes) or Off (no).
- **8.** Click **Start**. As the script starts, the images in the playlist will be staged to the DMPs associated with the zones / groups. When the script is fully staged, the first state will change color to green.

Script states will advance automatically if set, or the event operator can manually advance them as shown in [Figure 20 on page 162.](#page-15-1)

#### <span id="page-15-1"></span>**Figure 20 Example of a Running Script**

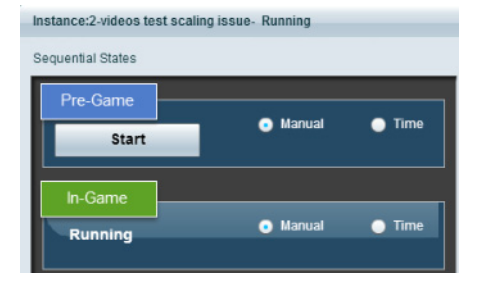

In this example, the In-Game state is running and will continue to run until the next event state is started manually. If you had an ad-hoc or emergency state to run, you would do so by clicking Start in the event state box.

**Note:** When advancing from state to state, it is important that you allow media players to load the runtime and get into a ready state to receive and process new script actions. It's recommended that you define an empty script state (without any actions or commands) as the first state in all event scripts, and configure it to run for a duration of at least two minutes (120 seconds) before changing to a different state.

### Stopping an Event Script

User Role: Administrator / Event Operator / Venue Administrator / Venue Operator

### **To stop an event script:**

- **1.** Go to **Event Management > Control Panel > Control.**
- **2.** Locate the running script from the Script List using by searching or by using one of the drop-down menus ( [Figure 21](#page-16-0)  [on page 163\)](#page-16-0).

Information About the Scheduler Application

<span id="page-16-0"></span>**Figure 21 Locating a Running Event Script**

| Content<br><b>Setup</b><br>Control                      | <b>Schedule</b> | Widgets                |                                                                        |                                                   |                                                 |  |
|---------------------------------------------------------|-----------------|------------------------|------------------------------------------------------------------------|---------------------------------------------------|-------------------------------------------------|--|
| Staging<br>眉                                            |                 |                        | Current running script(s):<br>Instance of Widget HTML Display Test 1 - |                                                   | System Time: 11:10:29 AM PDT                    |  |
| <b>Script List</b>                                      |                 |                        | -                                                                      | Instance: Widget HTML Display Test 1- Running     | Delete<br>Stop<br>$I$ Edit<br>Start             |  |
| 号                                                       | ۹               | All                    | $\pmb{\cdot}$                                                          | Sequential States                                 | <b>Ad-Hoc States</b><br><b>Emergency States</b> |  |
| Name                                                    | <b>Status</b>   | Time                   |                                                                        |                                                   |                                                 |  |
| Playlist Items Issue                                    |                 |                        | ∸                                                                      | <b>Blank</b>                                      |                                                 |  |
| Test_widget                                             |                 |                        |                                                                        | <b>O</b> Manual<br>$\bullet$ Time<br><b>Start</b> |                                                 |  |
| Data Pull Test 1                                        |                 |                        |                                                                        |                                                   |                                                 |  |
| $\Box$ S1                                               |                 |                        |                                                                        |                                                   |                                                 |  |
| $\square$ S2                                            |                 |                        |                                                                        | <b>FS Multicast</b>                               |                                                 |  |
| $\Box$ S3                                               |                 |                        |                                                                        | <b>O</b> Manual<br>$\bullet$ Time                 |                                                 |  |
| Widget OverFlow Test                                    |                 |                        |                                                                        | <b>Start</b>                                      |                                                 |  |
| 720p Test                                               |                 |                        |                                                                        |                                                   |                                                 |  |
| Internal Volume Test                                    |                 |                        |                                                                        | <b>TextArea 1</b>                                 |                                                 |  |
| Jump Test 1                                             |                 |                        |                                                                        | O Manual O Time                                   |                                                 |  |
| Rob Osaka Test                                          |                 |                        |                                                                        | <b>Running</b>                                    |                                                 |  |
| a test 1                                                |                 |                        |                                                                        |                                                   |                                                 |  |
| Test_script                                             |                 |                        |                                                                        |                                                   |                                                 |  |
| data pull test 2                                        |                 |                        |                                                                        | Graphic 1                                         |                                                 |  |
| ► C Sync Manager 1 (2)                                  |                 |                        |                                                                        | <b>O</b> Manual <b>O</b> Time                     |                                                 |  |
| FE HTML Widget Desigenr Test 1 (17)                     |                 |                        |                                                                        | <b>Start</b>                                      |                                                 |  |
| In Cal Widget HTML Data Pull Test 1 (9)                 |                 |                        |                                                                        |                                                   |                                                 |  |
| V C Widget HTML Display Test 1 (2)                      | Running         |                        |                                                                        | <b>TextToScreen 1</b>                             |                                                 |  |
| Instance of Widget HTML Display T Completed             |                 | Wednesday, October 11, |                                                                        | <b>O</b> Manual <b>O</b> Time                     |                                                 |  |
| http://m 194 170 142 8080/sadmin/ciscoVision.html nning |                 | Wednesday, October 11, |                                                                        | Start                                             |                                                 |  |

**3.** Click **Stop**.

# Information About the Scheduler Application

This module describes the Scheduler application that is available from the Cisco Vision Director Main Menu. The Scheduler application is introduced in Release 4.0 to provide a calendar-based script scheduling function. It provides the following capabilities:

- Schedule a single occurrence or recurring event series in advance.
- Create an event script as you normally would (Control Panel> Schedule) and use the Scheduler application to insert the script into the Control Panel. The Scheduler application uses these already created event scripts to schedule single events or event series. These events or events series created by the Scheduler application will be listed in the Control Panel (Control Panel > Control) under each script folder.
- Modify and/or cancel a single occurrence, recurring event series, or an occurrence within a recurring event series.
- Automate the start and stop of an event script.
- Define event script parameters when scheduling an event script.
- View scheduled event scripts by day, week, and month.

### Navigating the Scheduler Application User Interface

The Scheduler application appears as a calendar ([Figure 22 on page 164](#page-17-1) ) that allows you to navigate the user interface by:

- Day, week, or month.
- Calendar icon to select a specific time frame.

**Note:** Days that have a scheduled event script and the current day appear highlighted.

- Left and right arrows to view previous and future time frames.
- To schedule a new event script, double-click on the day that you want the event script to run.
- To modify a scheduled event script, double-click on the scheduled event.

How to Schedule Event Scripts Using the Scheduler Application

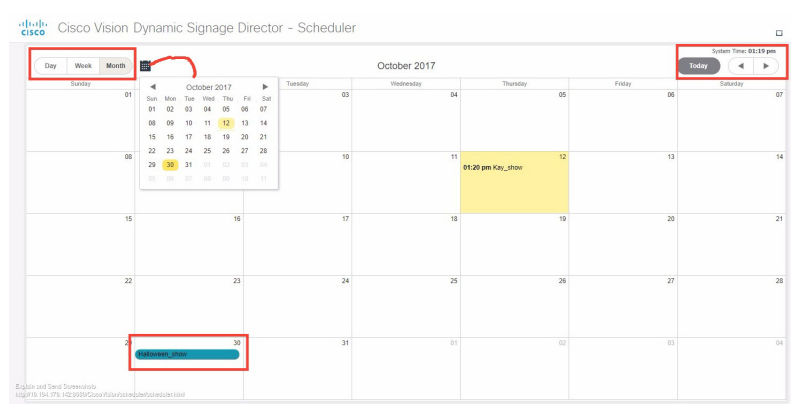

### <span id="page-17-1"></span>**Figure 22 Scheduler Application Interface**

# How to Schedule Event Scripts Using the Scheduler Application

This section includes the following tasks:

- [Prerequisites for Using the Scheduler Application, page 165](#page-18-0)
- [Accessing the Scheduler Application, page 166](#page-19-0)
- [Creating a New Event, page 166](#page-19-1)
- [Creating a New Event Series, page 167](#page-20-0)
- [Confirming an Event Script is Scheduled, page 169](#page-22-0)
- **[Modifying a Scheduled Event, page 168](#page-21-0)**
- [Canceling a Single Event, page 169](#page-22-1)
- [Canceling an Event Script Series or Single Occurrence in a Series, page 169](#page-22-2)

# <span id="page-17-0"></span>Best Practices for the Scheduler Application

When using the Scheduler application, consider the following best practices:

- For event scripts that need to run fairly soon or on the same day, initiate starting the script using **Event Management > Control Panel > Control > Start Script** interface.
- If is recommended to manually stage scripts for optimal operation. Manually staging scripts ensures the staging process is kept to a minimum. If you rely on automated staging, failures are not easily detected unless you view the staging job status.
- The Scheduler application is best used for unattended event script starts and ends, such as for store opening and closing.
- You can drag and drop a scheduled event script to take place at the same time on a different day.
- Select a color for the event script at the time of creation. Script colors are only used for organization and do not affect any colors displayed on screens by the script. After the event script is created, you can edit the color by editing the script. The color selected for the script will also be displayed in the Scheduler application. If the script color is changed from the Control Panel, the new script color will be reflected in the Scheduler application. If a specific color is not selected, a default (blue) color will be assigned.

#### Guidelines for the Scheduler Application

- If after scheduling an event script or series it doesn't appear in the Scheduler application calendar view, reload or refresh the web browser.
- If you scheduled events using the Scheduler application, you can change the event name or cancel the event from the Control Panel. Modifications made to events that are scheduled using the Scheduler application are reflected in Control Panel.
- Do not change settings for an event that is in the past. Be careful when editing an event series that has events that have already completed.

**IMPORTANT:** While it is possible to cancel a single occurrence that is part of a series, it is not recommended. For example, if you cancel a single occurrence that is part of a series, then edit and save the series, the changes made to the single occurrence will be lost.

# Guidelines for the Scheduler Application

When using the Scheduler application, consider the following guidelines:

- Event scripts must be created (Control Panel > Schedule) in advance of using the Scheduler application.
- While you can schedule different event scripts to run on the same day and at the same time, only one event script can stage at a time. In practice, the event scripts will not start simultaneously as staging for one script will block the other scripts from staging until they have a chance to stage.

**CAUTION:** Do not delete a played scheduled event script or series before generating a proof of play report. If a scheduled event script or series is deleted, all proof of play data will be lost. Prior to deleting an event script, it is highly recommended to generate a proof of play report.

# Restrictions for the Scheduler Application

When using the Scheduler application, consider the following restrictions:

- You cannot schedule the same script to run during the same interval. If you try to do this, a warning will appear.
- Single scheduled event scripts must be edited individually. You cannot select and edit multiple scheduled single event scripts at one time. However, you can edit an entire series at one time by opening any instance from the series.
- When using the Scheduler to control the start/stop of event scripts, be very careful of editing a scheduled script that requires you to manually stop it. The risk is that if you then manually restart that script, the Scheduler will not stop a manually-started script.

You need to remember to manually stop that script at the appropriate time, or the script is blocked at the next regularly scheduled start time. If this happens, either remove the blocked script or stop the manually-started script.

- **The Scheduler application will only display events that are created using the Scheduler.**
- Events created from the Control Panel (**Control Panel** > **Control** > **Start Script**) will only be displayed in the Control Panel and will not appear in the Scheduler application.
- You cannot set the zone and group specifics through the Scheduler application.

### <span id="page-18-0"></span>Prerequisites for Using the Scheduler Application

Before you use the Scheduler application, be sure that the following requirements are met:

■ You have an Administrator or Event Operator Role Based Access Control for Cisco Vision Director.

■ You have created an event script through Control Panel > Schedule.

### <span id="page-19-0"></span>Accessing the Scheduler Application

User Role: Administrator / Event Operator

#### **To access the Scheduler application:**

- **1.** Log into Cisco Vision Director as an Administrator or Event Operator.
- **2.** From the Main Menu, click **Scheduler**.

### **Figure 23 Access the Scheduler Application**

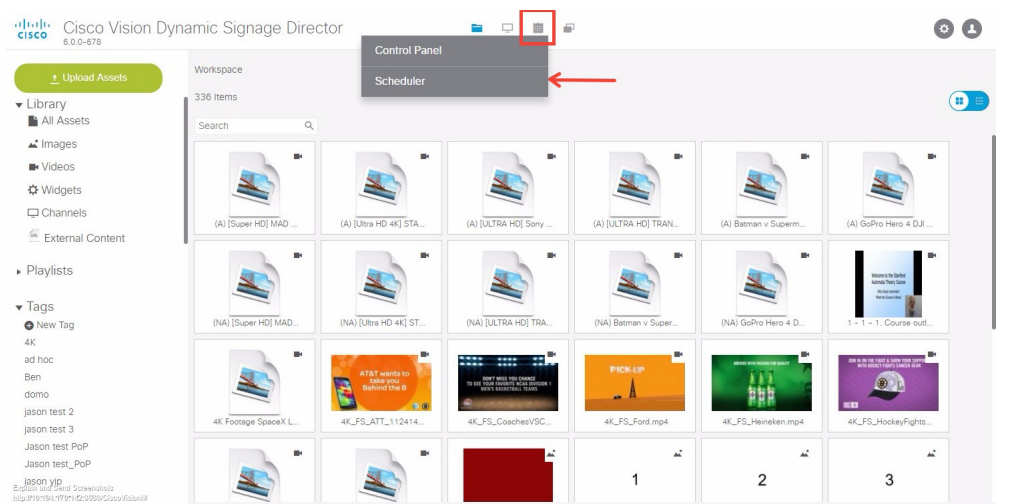

The Scheduler application opens in a new browser window with the current day highlighted as shown in Figure 22 on [page 164.](#page-17-1)

### <span id="page-19-1"></span>Creating a New Event

User Role: Administrator / Event Operator

The following steps summarize the overall workflow to schedule a single event script occurrence using the Scheduler application:

- **1.** From Cisco Vision Director **Main Menu**, go to: **Event Management > Scheduler**.
- **2.** Double-click on the day that you want the event script to run. The Create New Event dialog box appears.
- **3.** Complete the Create New Event dialog box ([Figure 24 on page 167](#page-20-1)).

### <span id="page-20-1"></span>**Figure 24 Creating a New Event**

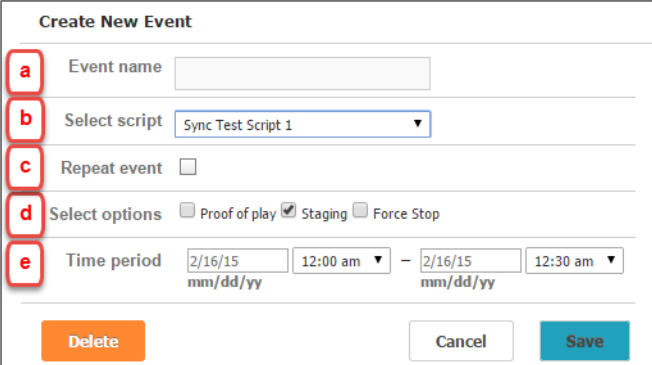

- **a. Event Name**: Type in a name for the event in the Event Name field (required).
- **b. Select script**: Select the event script from the Select Script drop-down menu.
- **c. Repeat event**: Leave the check box as is (unchecked) for a single event.
- **d. Select options**: Click the check boxes to active or deactivate the following options: **Proof of Play**, **Staging**  (enabled by default), **Force Stop**.
- **e.** Selecting Force Stop causes the script to end automatically at the scheduled end time. If Force Stop is not selected, the script will continue to run until a user manually stops the event script through the Control Panel or if a trigger is received that stops the script.
- **f. Time period**: Select the date and time for the event script to run ([Figure 25 on page 167](#page-20-2)).

### <span id="page-20-2"></span>**Figure 25 Set the Event Time Period**

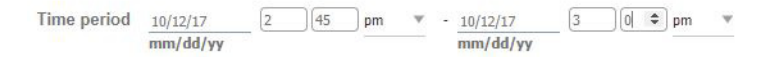

**4.** Save the scheduled event script. The Scheduler application appears with the scheduled event script highlighted in the color that was selected when the script was created.

### <span id="page-20-0"></span>Creating a New Event Series

User Role: Administrator / Event Operator

The following steps summarize the overall workflow to schedule an event script series using the Scheduler application:

- **1.** From Cisco Vision Director **Main Menu**, go to: **Event Management > Scheduler**.
- **2.** Double-click on the day that you want the event series to run. The Create New Event dialog box appears.
- **3.** Complete the Create New Event dialog box as shown in [Figure 26 on page 168.](#page-21-1)

#### <span id="page-21-1"></span>**Figure 26 Creating a New Event Series**

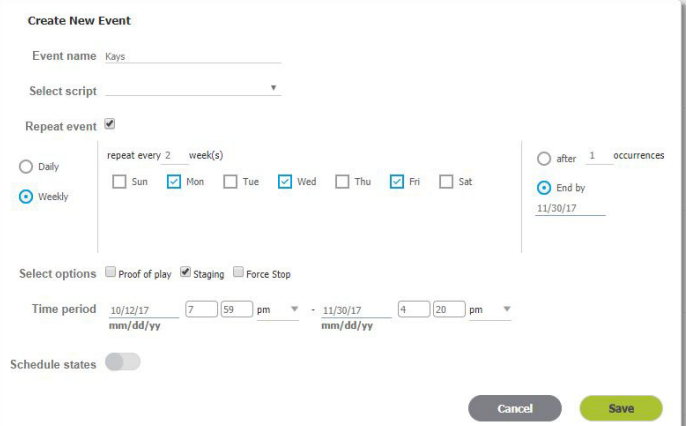

- **a. Event Name**: Type in a name for the event series in the Event Name field (required).
- **b. Select script**: Select the event script from the Select Script drop-down menu.
- **c. Repeat event**: To schedule an event series, check the check box. Once selected, the event series options appear. Set the series as applicable.

Daily: Select Daily to repeat an event for a specific number of days. As in the example above, enter the frequency (every other day) and the number of occurrences (1) or set an end date. In this example, the event would be scheduled 1 time on Monday, Wednesday, and Friday ONLY.

Weekly: Select Weekly to repeat an event script on a weekly basis.

**Note:** Be careful when entering a number of occurrences. In the example above if the number of occurrences was set to 1, the event would only be scheduled 1 time in several weeks >>> not good!

**d. Select options**: Click the check boxes to activate or deactivate the following options: **Proof of Play**, **Staging** (enabled by default), **Force Stop**.

Selecting Force Stop causes the script to end automatically at the scheduled end time. If Force Stop is not selected, the script will continue to run until a user manually stops the event script through the Control Panel or if a trigger is received that stops the script.

- **e. Time period**: Select the date and time for the event script series to run.
- **4.** Save the scheduled event script series. The Scheduler application appears with the scheduled event script series highlighted in the color that was selected when the script was created.

### <span id="page-21-0"></span>Modifying a Scheduled Event

User Role: Administrator / Event Operator

#### **To modify a scheduled event script occurrence or series:**

- **1.** Locate the scheduled event script or series in the Scheduler application.
- **2.** Double-click the scheduled event script to open it.
- **3.** Select **Edit Series** or **Edit Occurrence**.
- **4.** Change the applicable options and choose **Save**.

# <span id="page-22-0"></span>Confirming an Event Script is Scheduled

User Role: Administrator / Event Operator

**To confirm an event script occurrence or series is scheduled, perform one of the following:** 

- **Review the Scheduler application calendar view to verify the script appears.**
- From Cisco Vision Director Main Menu > **Event Management > Scheduler**. If an event script is scheduled, a green check icon appears in the left column.
- From Cisco Vision Director Main Menu > **Event Management > Control Panel > Control**. If an event script is scheduled, the Status column indicates scheduled.

### <span id="page-22-1"></span>Canceling a Single Event

User Role: Administrator / Event Operator

 **To cancel a scheduled event script:**

- **1.** Locate the scheduled event script that you want to cancel from the Scheduler application or from **Control Panel** > **Control**.
- **2.** If using the Scheduler application, **double-click** the event script to open it.
	- **a.** Click **Delete** in scheduler dialog box.
	- **b.** Click **OK** in the alert dialog box.
	- **c.** Navigate to the Scheduler application to view changes.

If changes or cancellations do not appear in the Scheduler application, reload or refresh the web browser.

**3.** If canceling the event script from **Control Panel** > **Control**, highlight the script instance and click **Stop**.

### <span id="page-22-2"></span>Canceling an Event Script Series or Single Occurrence in a Series

User Role: Administrator / Event Operator

### **To cancel a scheduled event script series or a single occurrence that is part of a series:**

**1.** Locate the scheduled event script series or single occurrence in a series that you want to cancel in the Scheduler application.

**TIP:** To cancel a scheduled event series, you can select any instance from the series to cancel the entire series.

**2. Double-click** the event to open it.

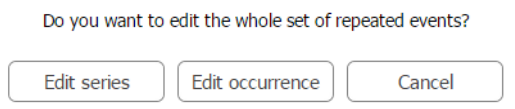

- **a.** To cancel the entire event script series, click **Edit series**. In the scheduler dialog box that appears, click **Delete**. Next, click **OK** in the alert dialog box.
- **b.** To cancel a single occurrence that is part of a series, click **Edit occurrence**. In the scheduler dialog box that appears, click **Delete**. Next, click **OK** in the alert dialog box.

### Troubleshooting Event Scripts

**3.** Navigate to the Scheduler application to view changes. If changes or cancellations do not appear in the Scheduler application, reload or refresh the web browser.

# Troubleshooting Event Scripts

### Troubleshooting Blocked Scripts

Several conditions can cause a scheduled script to be blocked from running. No error messages occur during these conditions, and it requires manual discovery and correction.

In many cases, a scheduled script has problems because a separate method has been used to control the starting or stopping of that script in addition to the Scheduler application.

A script might become blocked under the following conditions:

A running scheduled script was manually stopped and restarted.

The Scheduler application cannot stop a script that was manually started, even if the script had originally been scheduled. If the manually-started script instance is still running at the time of the next scheduled start, then the script is blocked.

Either remove the blocked script or manually stop the currently running script.

Triggers were used to start a script that is also scheduled.

The Scheduler application cannot stop a script that was started through an external trigger. If the triggered script instance is still running at the time of the next scheduled script start, then the script is blocked.

Either remove the blocked script, or stop the currently running script manually or using an external trigger.

When DMPs associated with a blocked script are referenced by another script, the additional script is also blocked.

# Running Event Operations

### Workflow Summary for Running an Event

[Table 2 on page 170](#page-23-0) provides a summary of the tasks and related information to run an event in Cisco Vision Director.

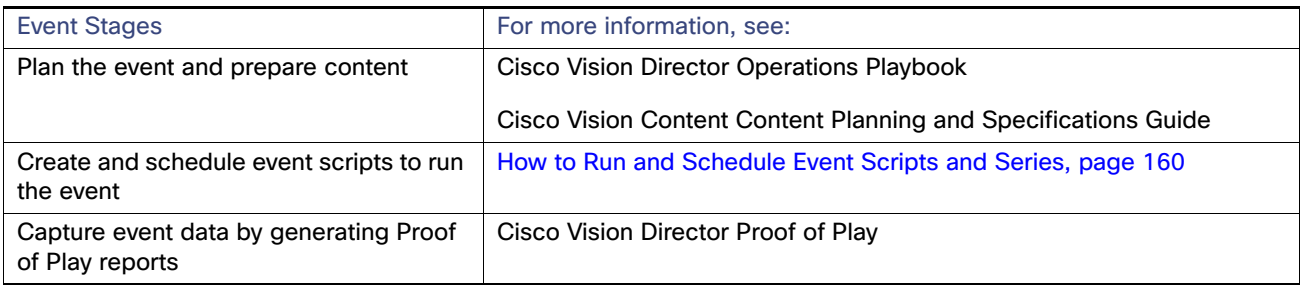

#### <span id="page-23-0"></span>**Table 2 Running an Event Resources**